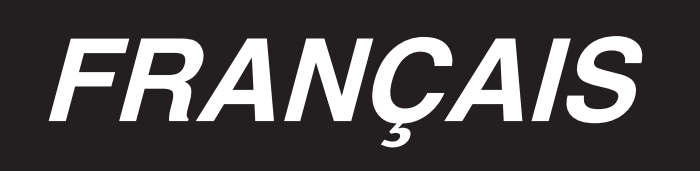

# **MANUEL D'INSTALLATION**

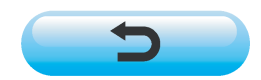

**\* "CompactFlash(TM)" est une marque déposée de SanDisk Corporation, Etats-Unis.**

# **SOMMAIRE**

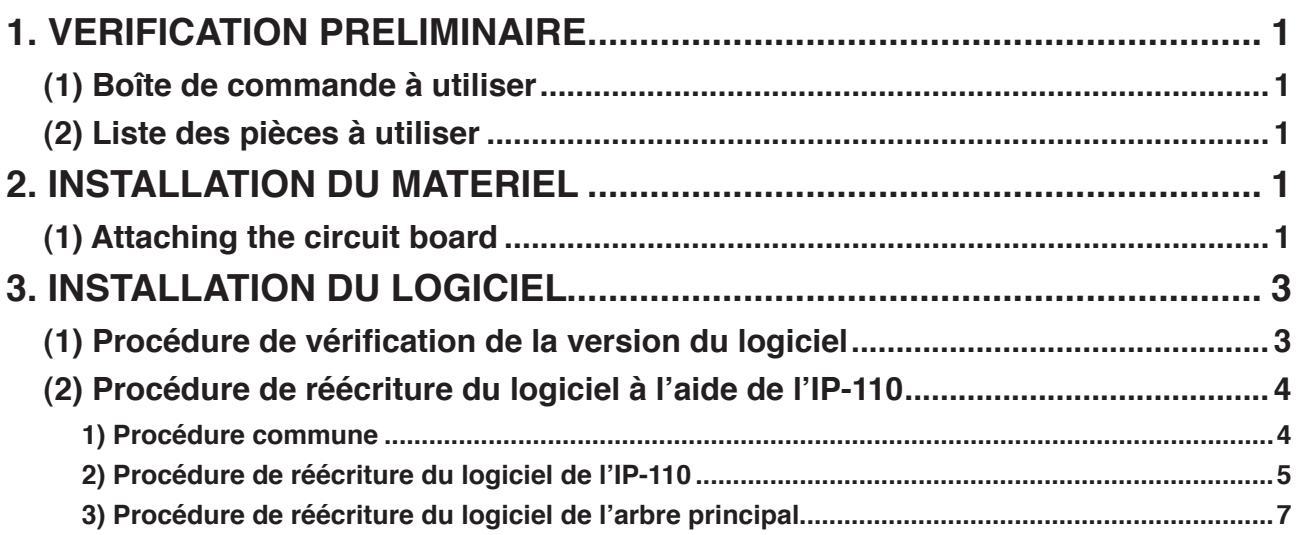

# <span id="page-2-0"></span>**1. VERIFICATION PRELIMINAIRE**

### **(1) Boîte de commande à utiliser**

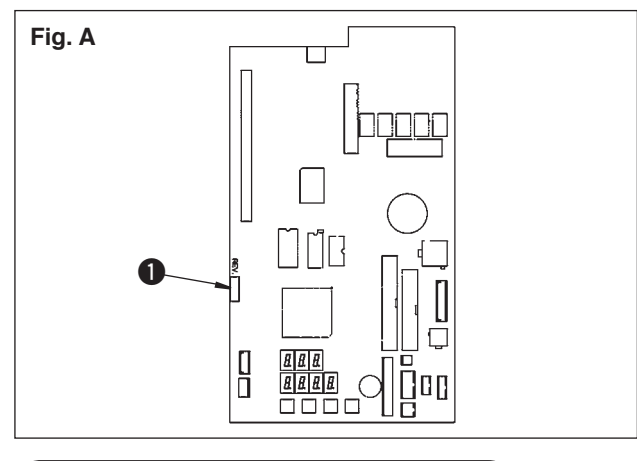

Dans certains cas, la boîte de commande spécifiée ne peut pas être utilisée. S'assurer que le numéro de révision (REV. No.)  $\bullet$  indiqué comme sur la figure A est ultérieur à "02". Si le numéro est antérieur, la boîte de commande ne pourra pas être utilisée.

### **(2) Liste des pièces à utiliser**

Lors de l'utilisation de la DLU-5494-7/IP-110C, s'assurer que les produits (pièces) ci-dessous sont disponibles.

- 1. Tête de machine DLU-5494N-7
- 2. Panneau IP-110C
- 3. Boîte de commande SC-910
- 4. Moteur M-91
- 5. Carte d'extension (carte KT-01(EPF)) pour la DLU-5494N-7

## **2. INSTALLATION DU MATERIEL**

Après avoir préparé les pièces, installer la carte d'extension dans la SC-910 en procédant comme il est indiqué ci-dessous.

### **(1) Attaching the circuit board**

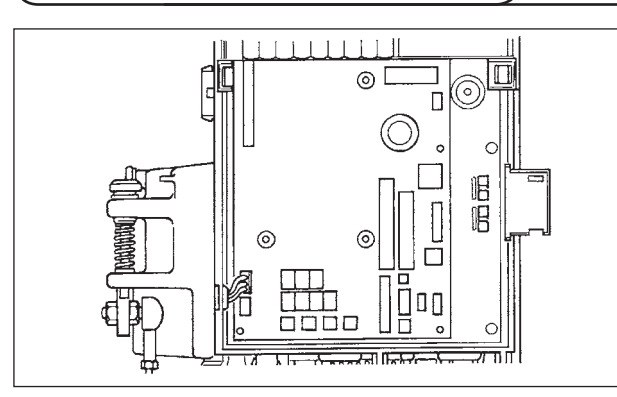

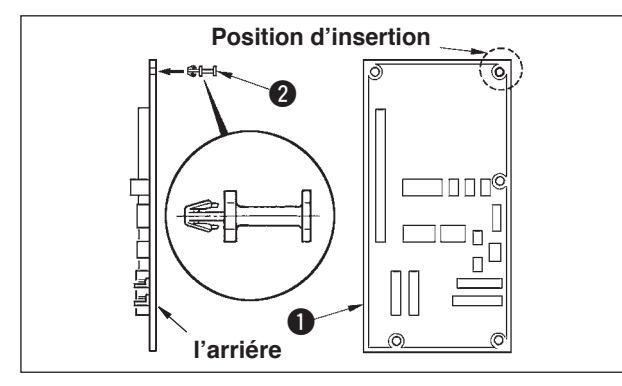

1. Ouvrir le couvercle avant et la couverture comme il est indiqué dans le manuel d'utilisation de la boîte de commande.

2. Insérer le goujon @ fourni comme accessoire avec la carte sur la carte d'entrées/sorties (KT-01(EPF)) A (ensemble)  $\bigcirc$ .

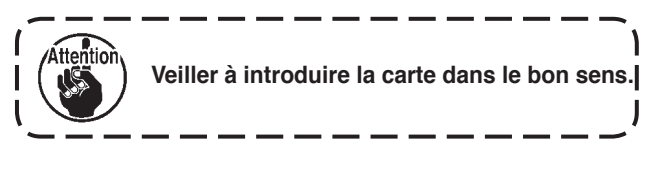

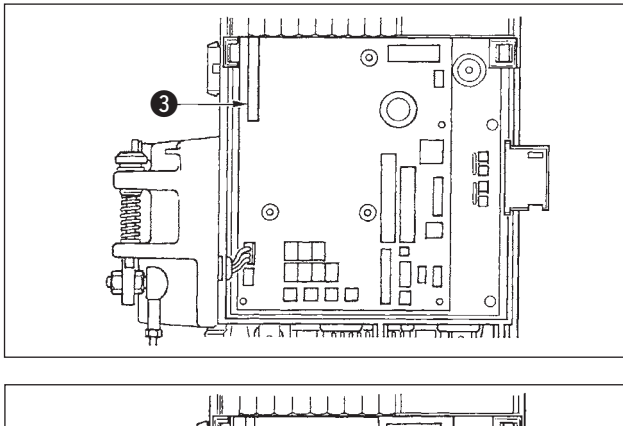

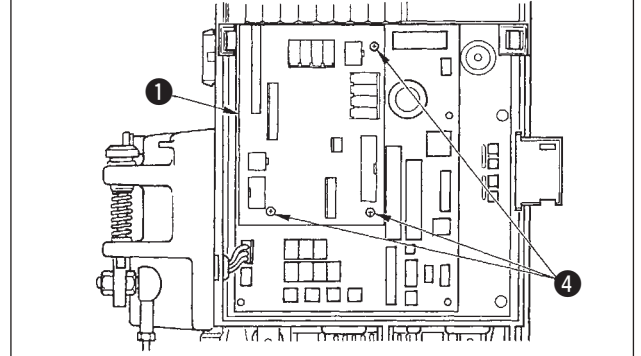

3. Insérer la carte d'entrées/sorties (KT-01(EPF)) A (ensemble)  $\bigcirc$  dans le connecteur CN47  $\bigcirc$  de la boîte de commande comme sur la figure.

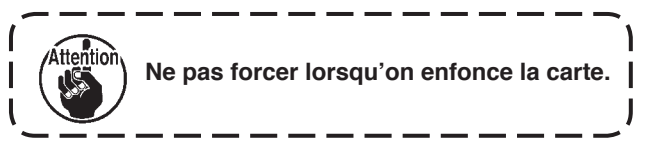

4. Fixer correctement la carte d'entrées/sorties  $(KT-01(EPF))$  A (ensemble) **1** sur la boîte de commande à l'aide des trois vis @ fournies comme accessoires avec la carte.

**\* Pour l'installation du moteur M-91 sur la boîte de commande SC-910 ou l'installation de la boîte de commande SC-910 sur la table, consulter le "Manuel d'utilisation des DLU-5494N-7/SC-910/ M-91/IP-110C/KT-01".**

Après avoir installé la carte, insérer le câble dans la SC-910 comme il est indiqué dans le "Manuel d' utilisation des DLU-5494N-7/SC-910/M-91/IP-110C/KT-01" et le connecter à la carte KT-01(EPF) en procédant comme il est indiqué ci-dessous.

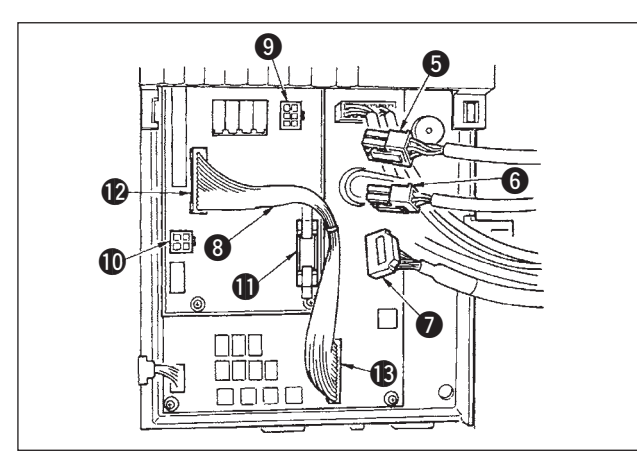

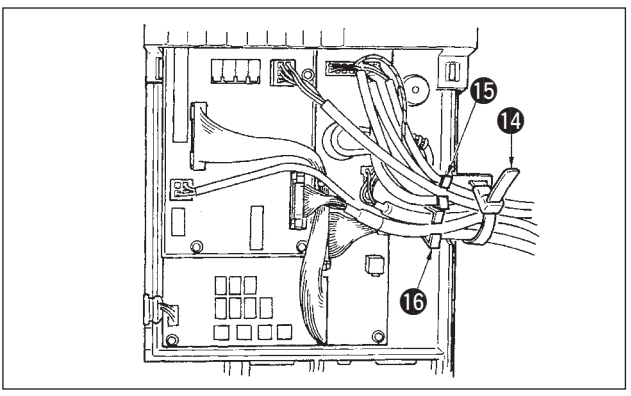

- 5. Brancher le connecteur à 6 broches **6** provenant de la tête de la machine au connecteur  $\odot$  (CN139).
- 6. Brancher le connecteur à 4 broches **6** provenant de la tête de la machine au connecteur  $\Phi$  (CN134).
- 7. Panneau d'affichage le connecteur à 14 broches  $\bullet$ provenant de la tête de la machine au connecteur !1 (CN132).
- 8. Brancher le connecteur de relais KT-01(EPF) <sup>3</sup> au connecteur  $\mathbf{\mathcal{D}}$  (CN141) et au connecteur  $\mathbf{\mathcal{D}}$  (CN42).

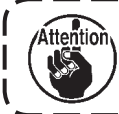

**Si les connecteurs ne sont pas correctement branchés, la carte ne fonctionnera pas normalement.**

9. Après avoir branché le connecteur, regrouper tous les cordons avec l'attache-câble @ situé sur le côté de la boîte.

Attacher les connecteurs situés au-dessus de la semelle porte-câbles sur la semelle porte-câbles  $\bullet$  et les connecteurs situés au-dessous de la semelle porte-câbles sur la semelle porte-câbles  $\mathbf{G}$ .

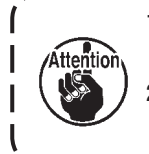

- **1. Fixer l'attache autobloquante en procédant comme il est indiqué.**
- **(Consulter le "Manuel d'utilisation pour la DLU-5494N-7/SC-910/M-91/IP-110/KT-01".) 2. Pour retirer l'attache autobloquante, la pousser jusqu'à ce qu'elle sorte tout en appuyant sur son crochet comme il est indiqué sur la figure.**

# <span id="page-4-0"></span>**3. INSTALLATION DU LOGICIEL**

Dans certains cas, il se peut que le logiciel livré ne soit pas adaptable tel quel. Vérifier et mettre à jour le logiciel en procédant comme il est indiqué ci-dessous.

### **(1) Procédure de vérification de la version du logiciel**

Etablir l'alimentation et appuyer sur la touche  $\bullet$  pendant trois secondes.

#### ■ **Ecran normal**

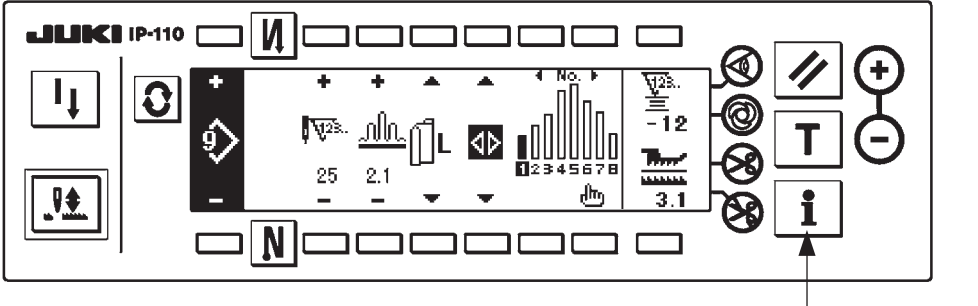

1 **<Touche d'informations>**

L'écran ci-dessous apparaît. Appuyer ensuite sur la touche @ pour ouvrir l'écran de vérification RVL.

### ■ **Ecran d'informations du niveau de maintenance**

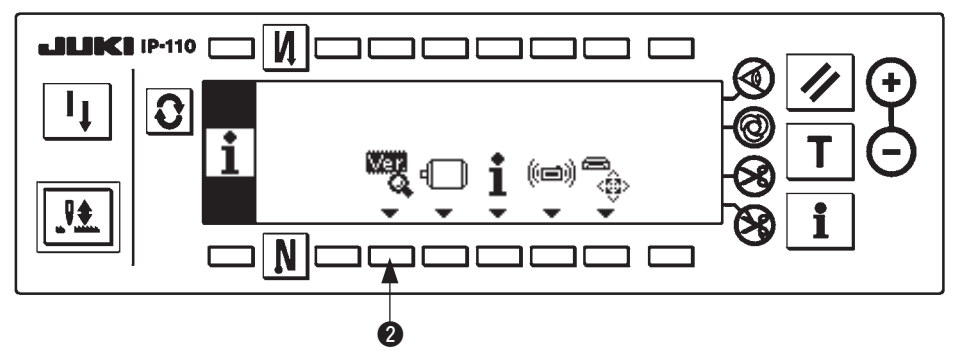

### ■ **Ecran de vérification RVL**

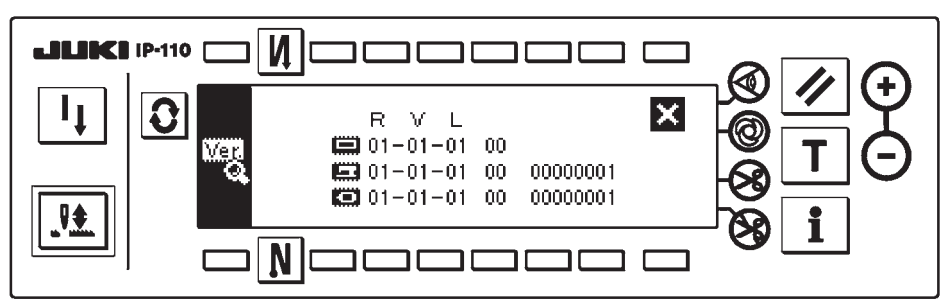

Si la version de **interior de set pas affichée**, il se peut que l'un des logiciels ne soit pas adaptable. Vérifier la version des logiciels mentionnés ci-dessus.

: Version du logiciel IP-110

ention

- :Version du logiciel de la carte KT-01(EPF)
- : Version du logiciel de l'arbre principal

**Commencer impérativement depuis le logiciel de l'IP-110 lorsqu'on exécute la mise à niveau du logiciel.**

### <span id="page-5-0"></span>**(2) Procédure de réécriture du logiciel à l'aide de l'IP-110**

Une explication de la procédure de réécriture des différents types de logiciels à l'aide de l'IP-110 est donnée cidessous.

Démarrer avec la carte CompactFlash(TM) insérée dans l'IP-110.

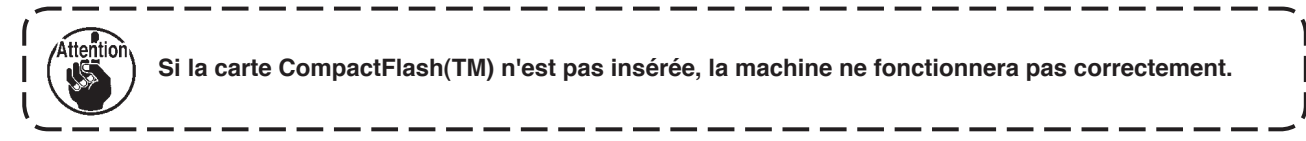

#### **1) Procédure commune**

Etablir l'alimentation et appuyer sur la touche  $\bullet$  pendant trois secondes.

#### ■ **Ecran normal**

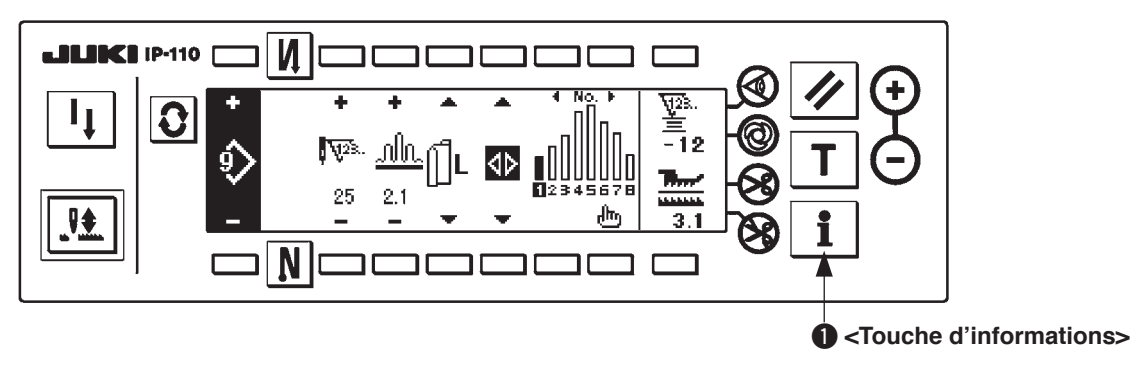

L'écran ci-dessous apparaît. Appuyer alors sur la touche 2 pendant trois secondes pour faire apparaître l' écran de paramétrage des communications.

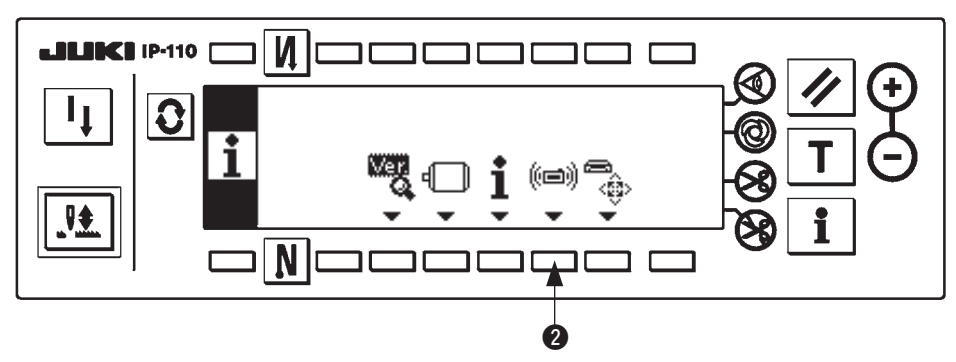

#### ■ **Ecran d'informations du niveau de maintenance**

■ Ecran de paramétrage des communications

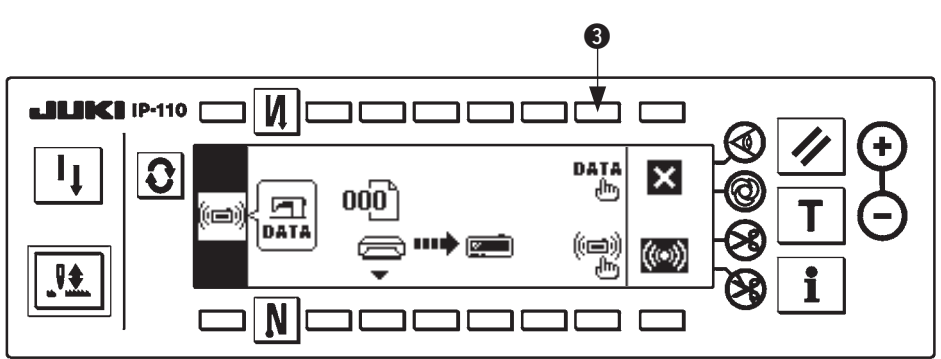

Lorsque l'écran de paramétrage des communications apparaît, appuyer sur la touche <sup>3</sup> pour faire apparaître l'écran local de sélection de classification des données.

<span id="page-6-0"></span>■ Ecran local de sélection de classification des données

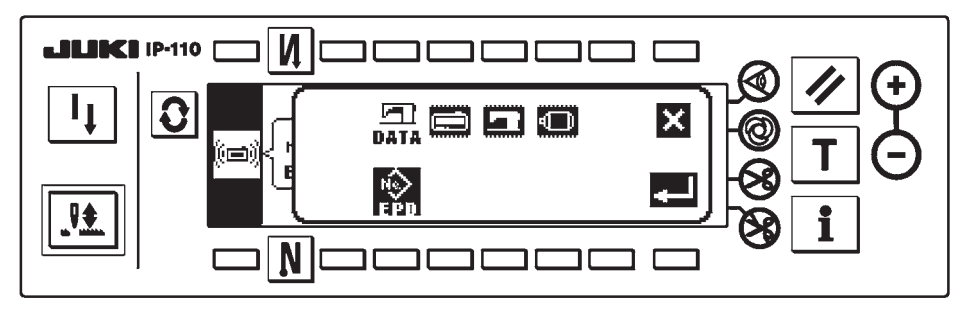

Ceci marque la fin de la procédure commune. Effectuer ensuite les opérations ci-dessous selon ce que l' on désire réécrire.

Réécriture du logiciel de l'IP-110 : voir **"3. (2) 2) Procédure de réécriture du logiciel de l'IP-110"**. Réécriture du logiciel de l'arbre principal :

voir **["3. \(2\) 3\) Procédure de réécriture du logiciel de l'arbre principal"](#page-8-0)**.

**2) Procédure de réécriture du logiciel de l'IP-110**

■ **Ecran local de sélection de classification des données** 

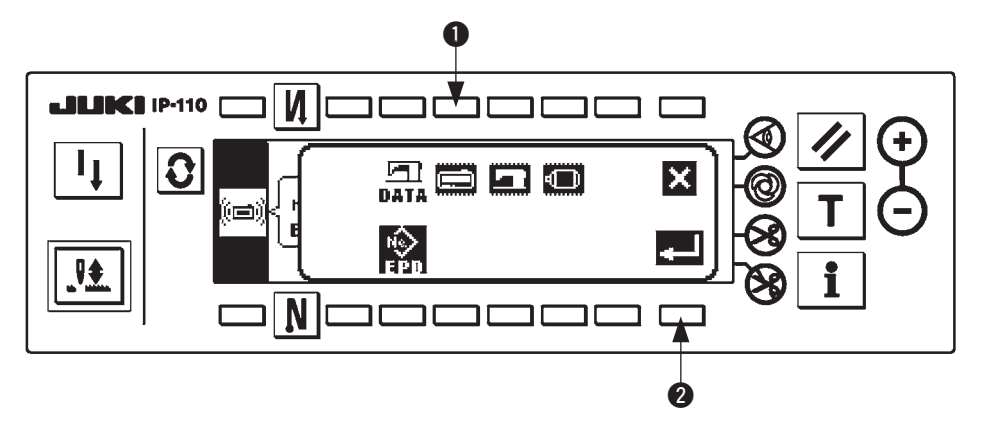

Appuyer sur la touche  $\bullet$  à l'écran local de sélection de classification des données pour sélectionner la réécriture du logiciel de l'IP-110. Appuyer ensuite sur la touche  $\bullet$ , pour exécuter la lecture.

### ■ **Ecran de lecture des données en cours**

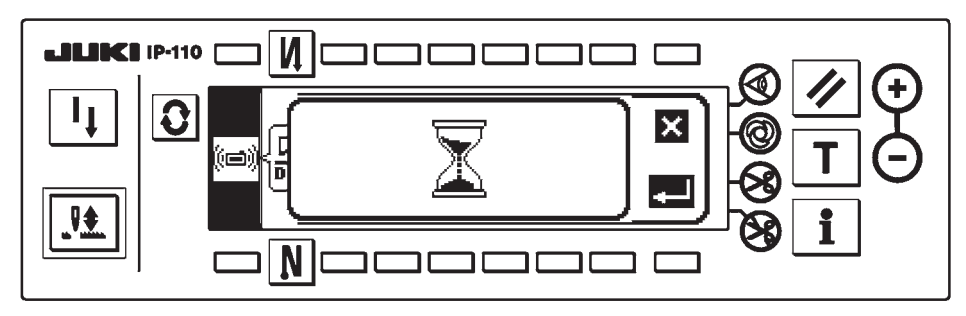

Dans cet état, le programme est lu depuis la carte CompactFlash(TM). Ne pas effectuer des opérations de panneau.

■ **Ecran de sélection de programme de l'IP-110** 

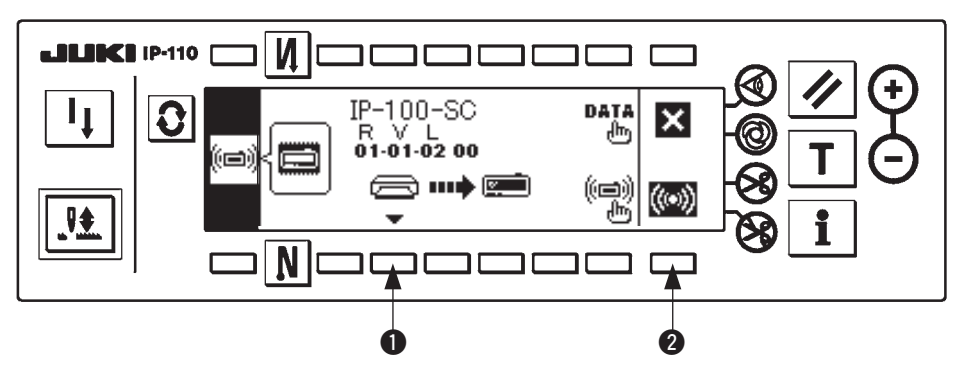

Lorsque l'écran de sélection de programme ci-dessus apparaît, appuyer sur la touche  $\bullet$  et sélectionner le programme. Le code de type de machine et le RVL du programme sélectionné apparaissent à l'écran. S'assurer que le code de type de machine et le RVL du programme à écrire s'affichent, puis appuyer sur la touche @ pour commencer l'écriture.

L'écran ci-dessus est l'exemple où le programme du code de type de machine "IP-100-SC" et RVL "01-01-02-00" a été sélectionné.

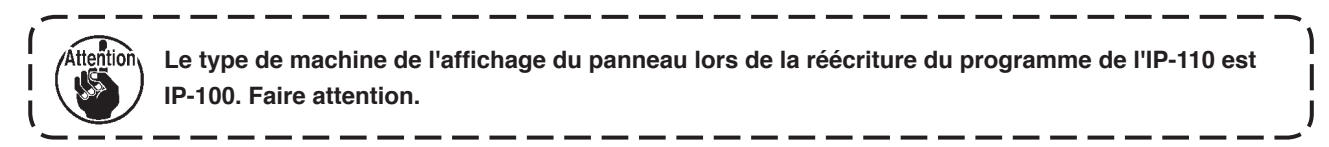

■ Ecran d'écriture en cours de l'IP-110

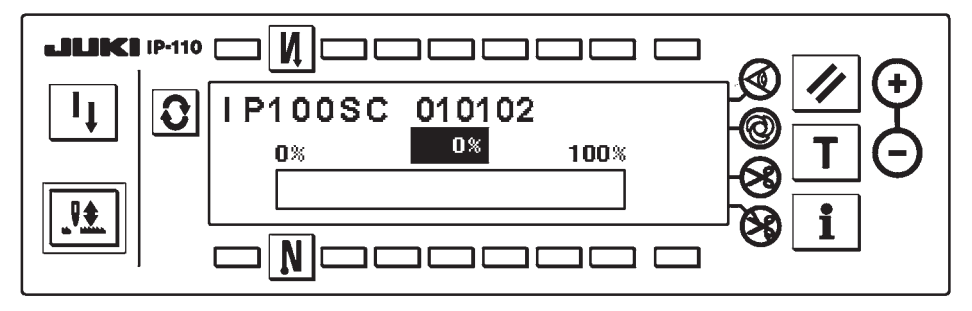

L'écran ci-dessus est l'écran d'écriture en cours. Ne pas couper l'alimentation lorsque l'écran d'écriture en cours est affiché. L'opération ne peut pas être garantie si l'on coupe l'alimentation pendant l'écriture.

#### ■ **Ecran de fin d'écriture de l'IP-110**

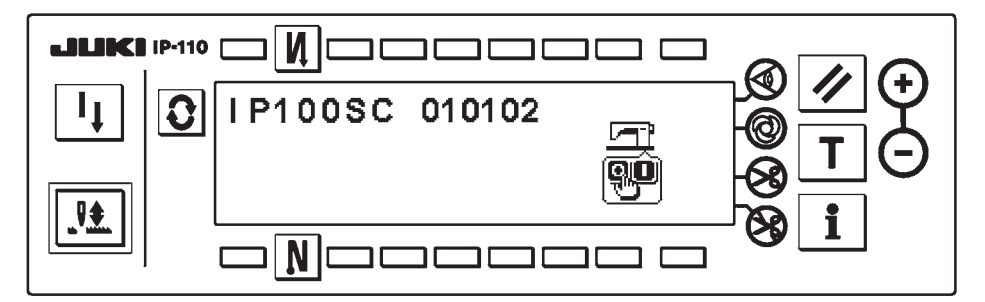

Lorsque l'écran ci-dessus apparaît, l'écriture est terminée. Couper l'alimentation. Pour la réécriture du logiciel de l'arbre principal, commencer depuis **["3. \(2\) 1\) Procédure commune"](#page-5-0)**.

<span id="page-8-0"></span>**3) Procédure de réécriture du logiciel de l'arbre principal**

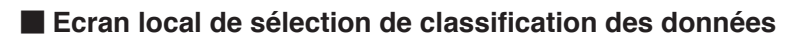

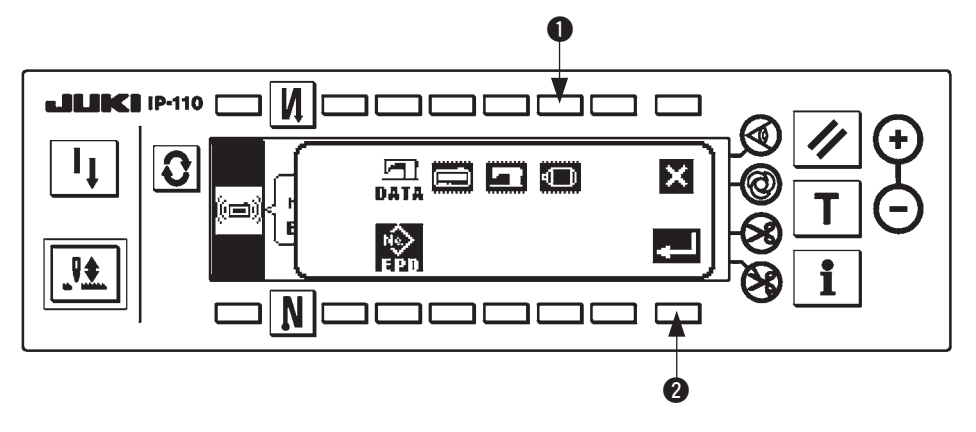

Appuyer sur la touche  $\bullet$  à l'écran local de sélection de classification des données pour sélectionner la réécriture du logiciel de l'arbre principal. Appuyer ensuite sur la touche  $\bullet$ , pour exécuter la lecture.

### ■ **Ecran de lecture des données en cours**

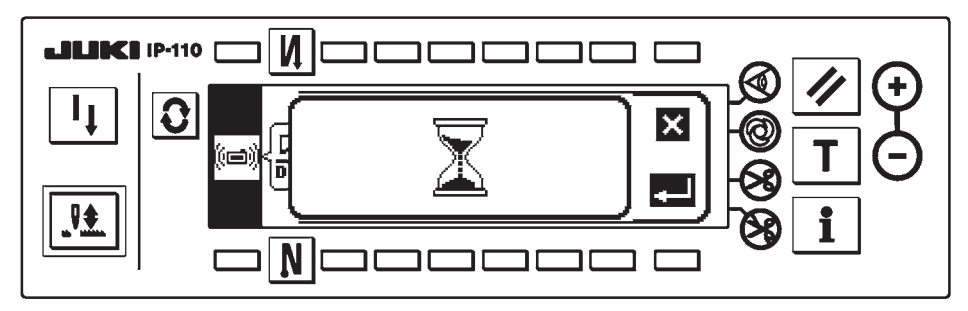

Dans cet état, le programme est lu depuis la carte CompactFlash(TM). Ne pas effectuer des opérations de panneau.

### ■ **Ecran de sélection de programme de l'arbre principal**

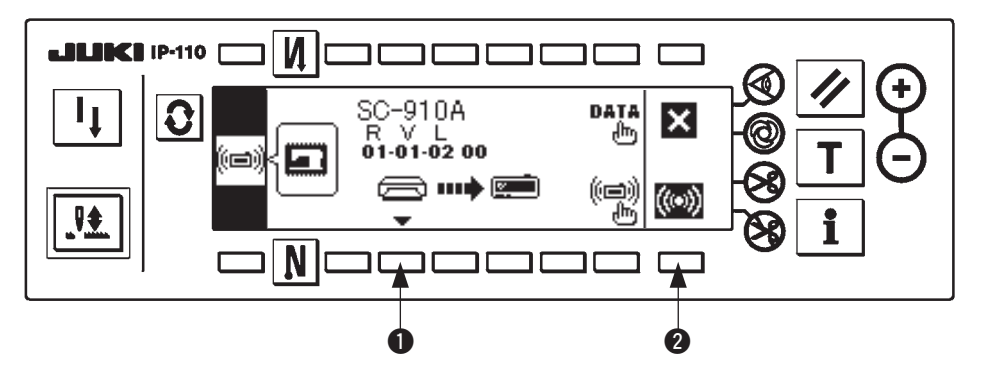

Lorsque l'écran de sélection de programme ci-dessus apparaît, appuyer sur la touche  $\bullet$  et sélectionner le programme. Le code de type de machine et le RVL du programme sélectionné apparaissent à l'écran. S'assurer que le code de type de machine et le RVL du programme à écrire s'affichent, puis appuyer sur la touche @ pour commencer l'écriture.

L'écran ci-dessus est l'exemple où le programme du code de type de machine "SC-910A" et RVL "01-01-02-00" a été sélectionné.

### ■ **Ecran d'écriture en cours de l'arbre principal**

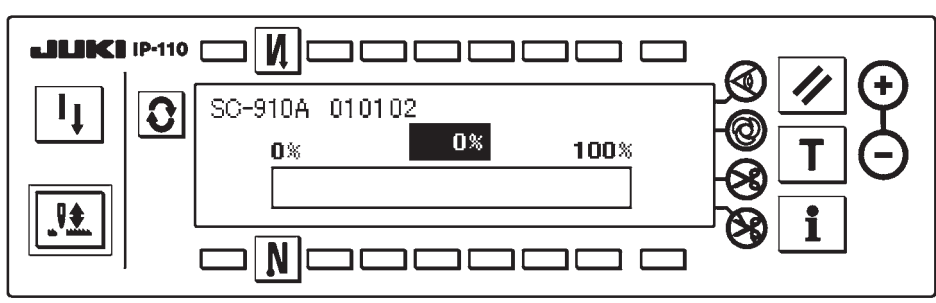

L'écran ci-dessus est l'écran d'écriture en cours. Ne pas couper l'alimentation lorsque l'écran d'écriture en cours est affiché. L'opération ne peut pas être garantie si l'on coupe l'alimentation pendant l'écriture.

### ■ **Ecran de fin d'écriture de l'arbre principal**

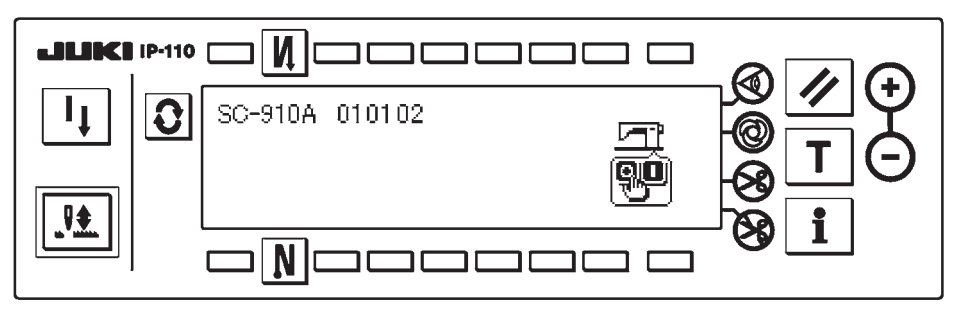

Lorsque l'écran ci-dessus apparaît, l'écriture est terminée. Couper l'alimentation. Ceci termine l'opération d'installation du logiciel.

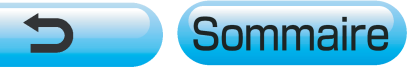